## **Video Podcasting**

A video podcast, commonly referred to as a vidcast or vodcast, is a streaming or downloadable video clip, usually offered as a subscription to an ongoing program. Video podcasts are often available to download from the maker's web domain or through third party sites.

Vodcasts can either be streamed live from a website or downloaded onto your computer or mobile device. Streaming the video podcast means watching from a computer. It may be slower due to the constant transfer rate of the video, but it also saves students/audience space by not downloading bulky video files. Downloading a video podcast allows students/audience to watch it at your leisure on their computer or mobile mp3 player that has video capabilities.

A video podcast, the process is pretty much the same as an audio podcast. The main difference is that you need a video camera & video editing software. There are a variety of ways to create a video podcast. You have your traditional "talking head" video where you record yourself talking or giving a demonstration. You can also create screencasts for things like software or web-based tutorials. There's also side-by-side Skype video interviews. There are lots of options!

## **Camtasia**

First of all, download the necessary software for screen recording and set it up. Software: [www.biyep.com/ceit225/software/camtasia.rar](http://www.biyep.com/ceit225/software/camtasia.rar)

\*\*\* Please download and set VLCPlayer up from <http://www.videolan.org/vlc/index.html>

## **Getting Started**

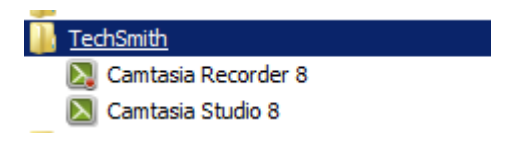

**1.** Click Camtasia Recorder 8. You will see a screen like the one below.

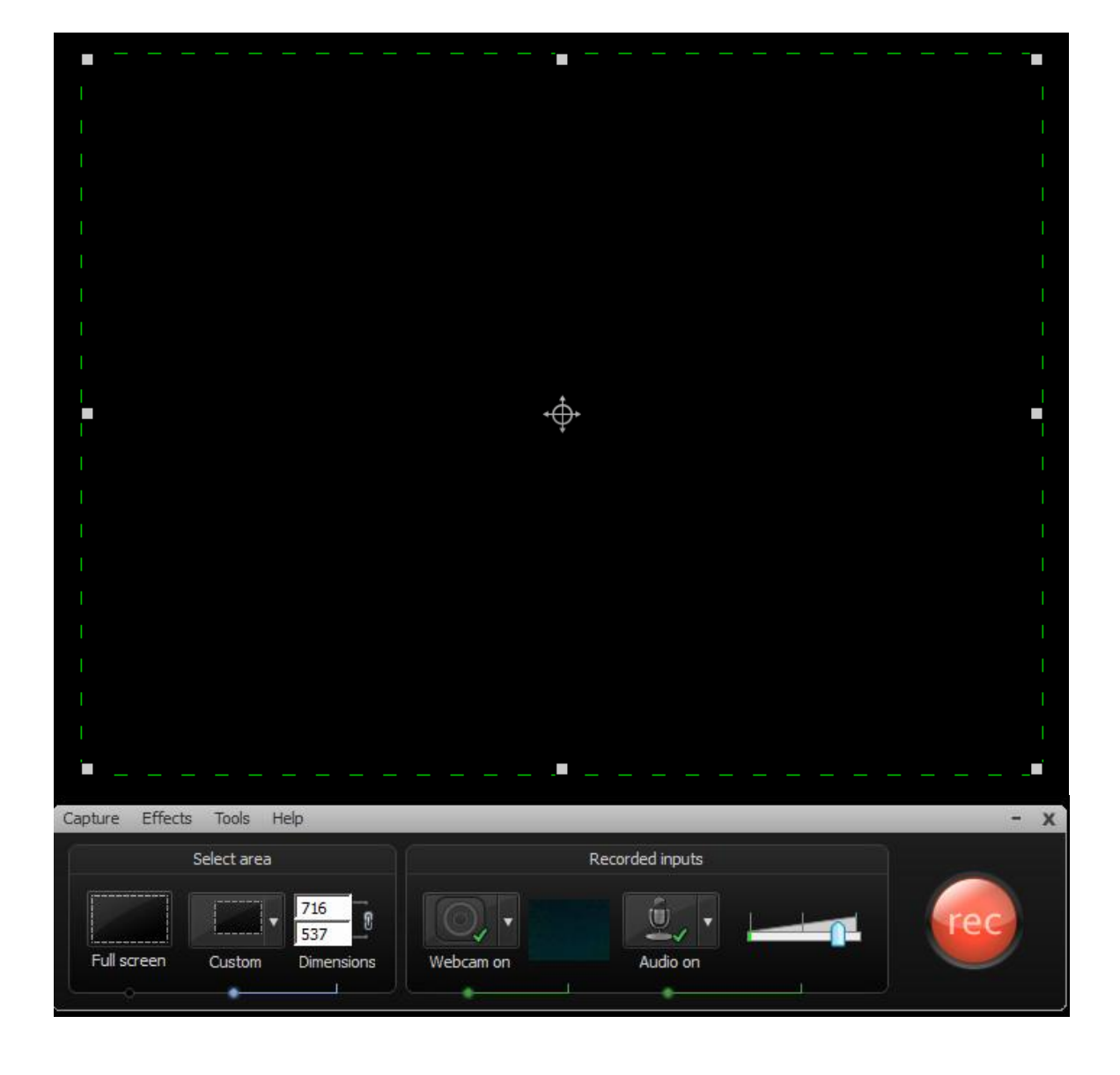

**2.** The green square shows which part of the screen will be recorded.

**3.** Under select area part, you can change the dimensions of the area that will be recorded.

**4.** Under the recorded inputs part, you can open your webcam, microphone and change the level of the sound.

**5.** The big button starts the recording. After clicking this button, you see a warning like the one below and it counts from 3 to give you some time before recording.

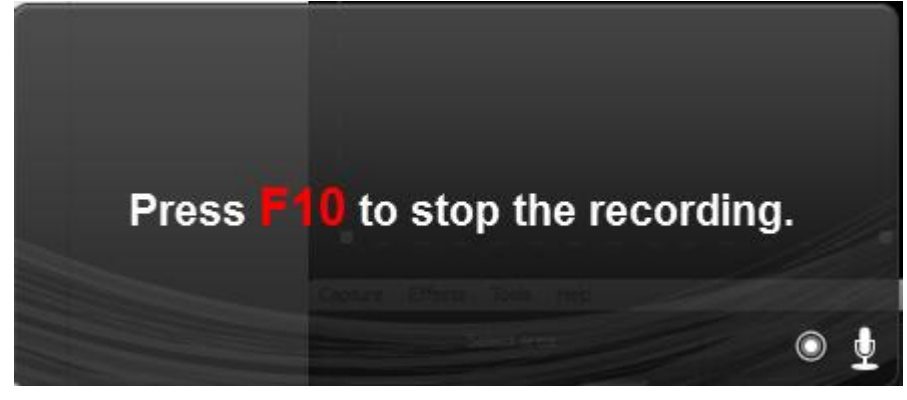

**6.** After 3 seconds, the recording starts. It shows blinking green corners of the square.

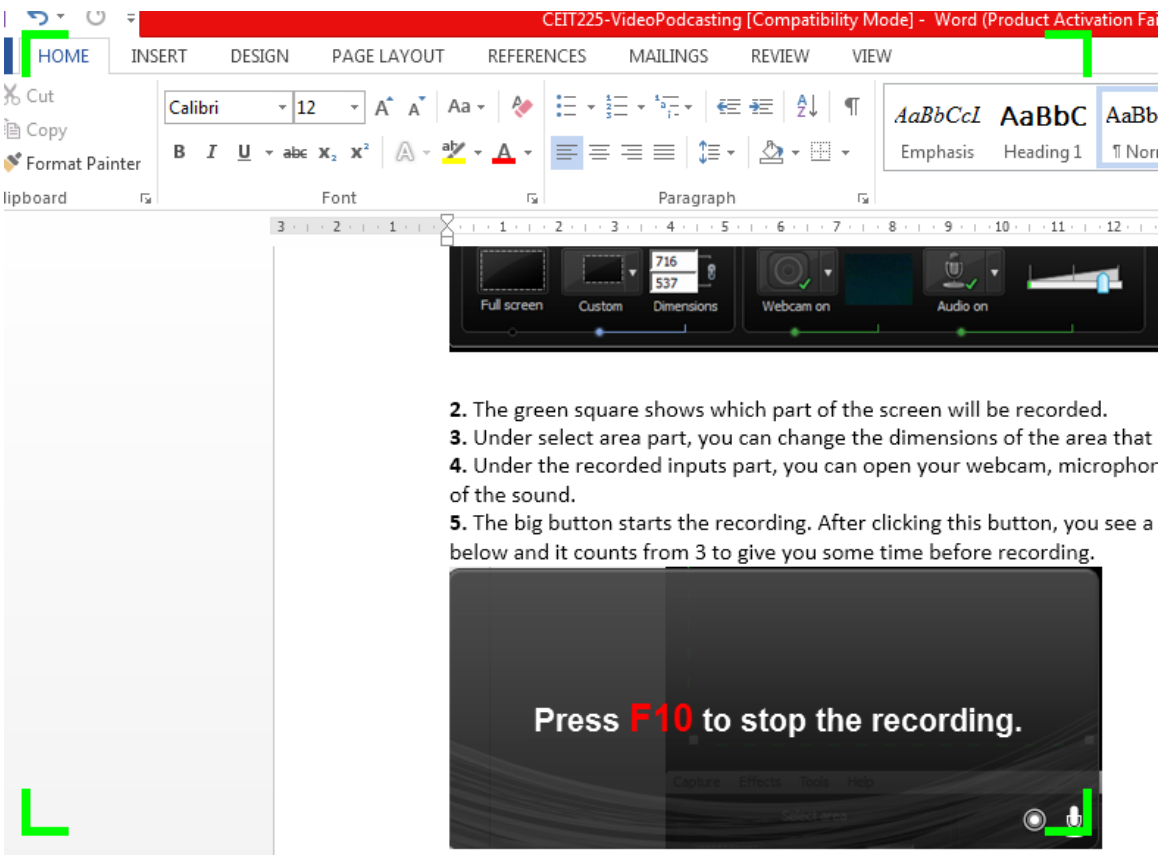

**7.** Moreover, you see the duration like below. You can pause, stop and delete your recording.

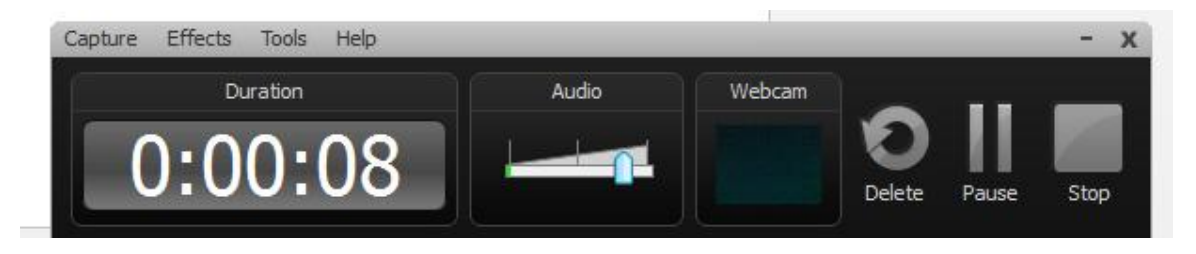

**8.** After minimum 5 minutes of recording, click stop button and wait. A new window opens and you see a screen like the one below.

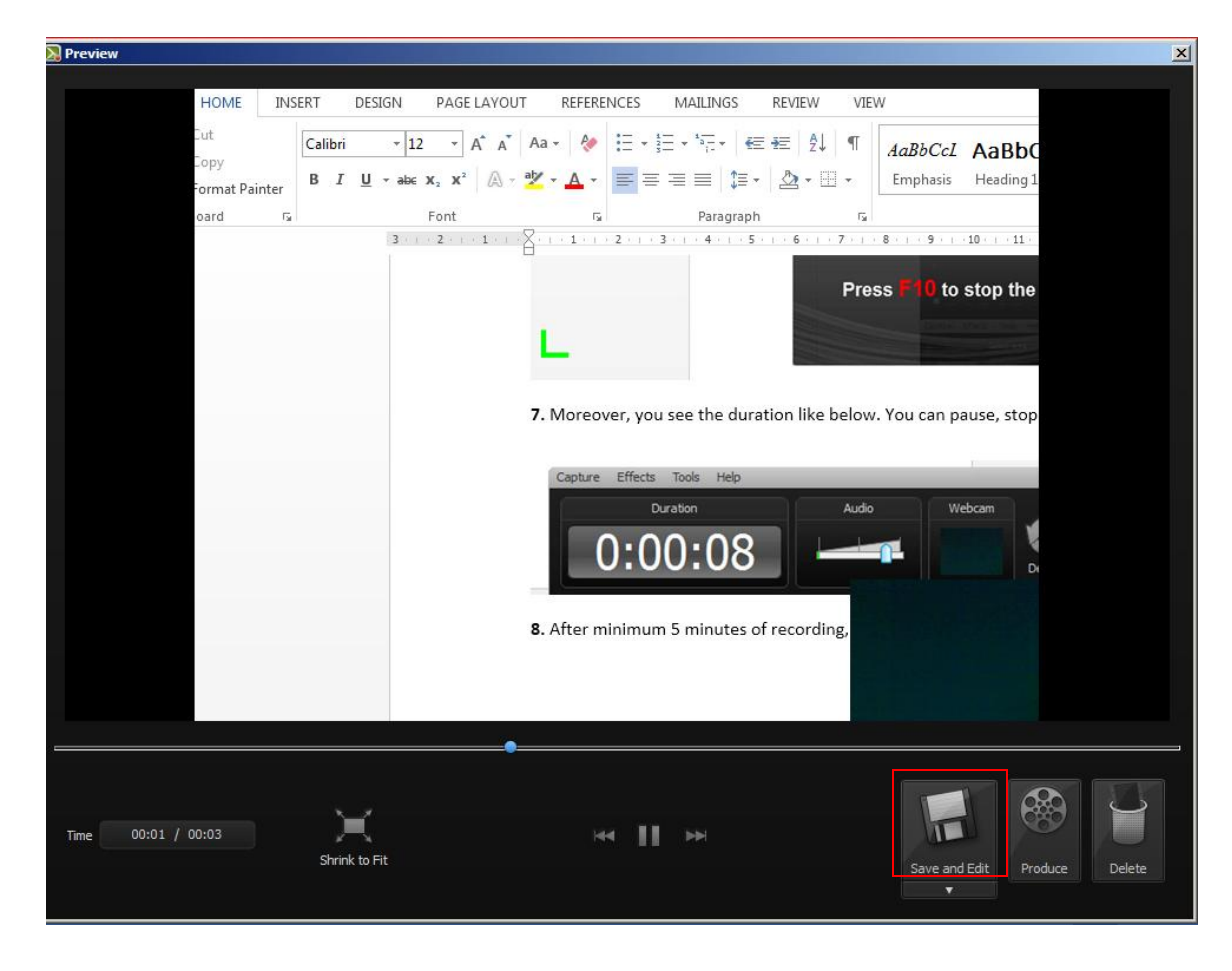

**9.** Click Save and Edit. Write the name of your recording and click save.

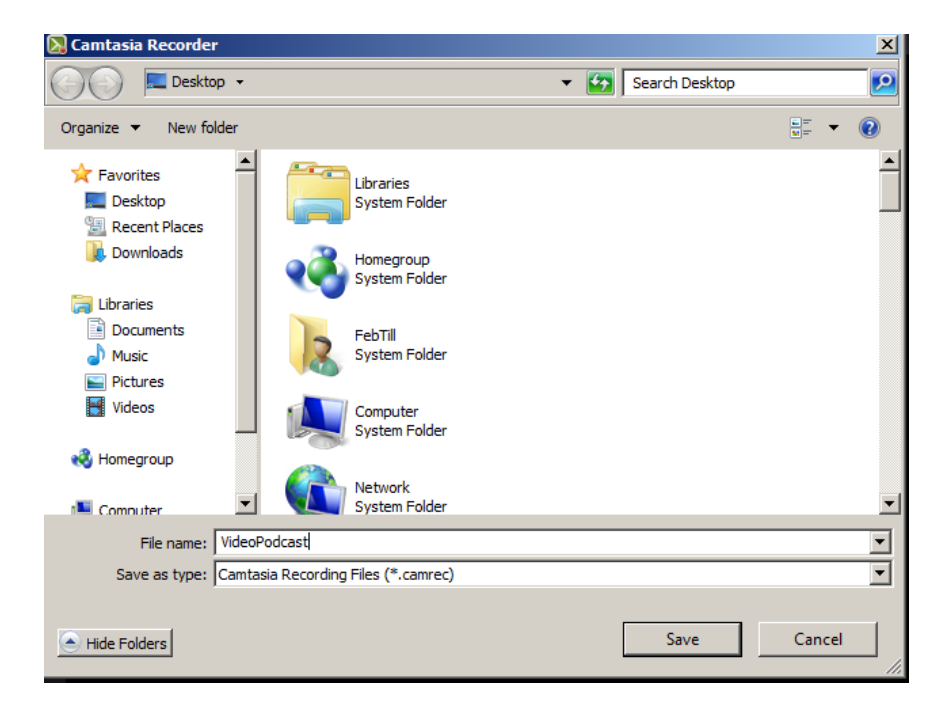

**10.** Double click your file.

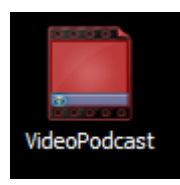

**11.** Camtasia Studio will open. Right click your recording file and click add to timeline at playhead.

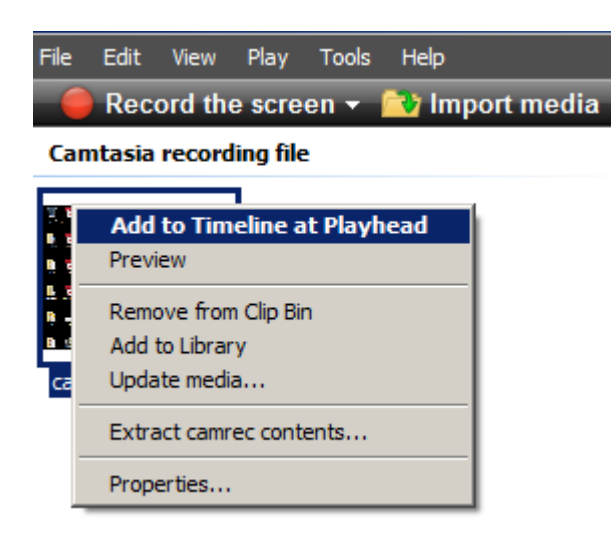

**12.** It will ask the editing dimensions. Select 800\*600 (or the one you prefer).

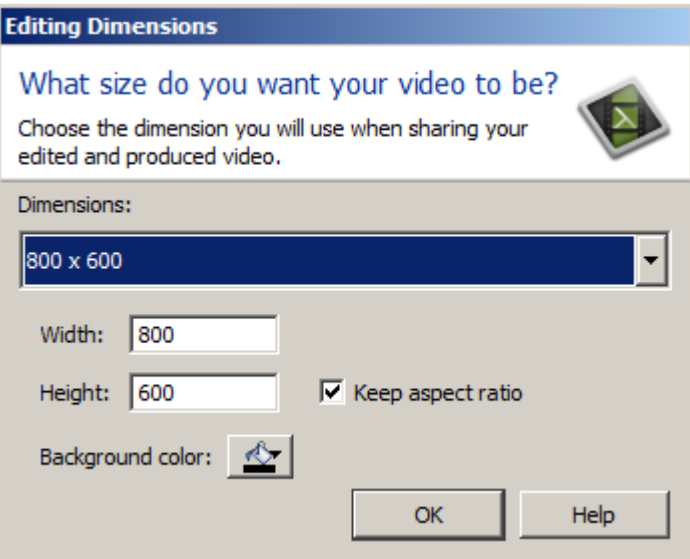

**13.** After clicking OK, you will see a screen like the one below.

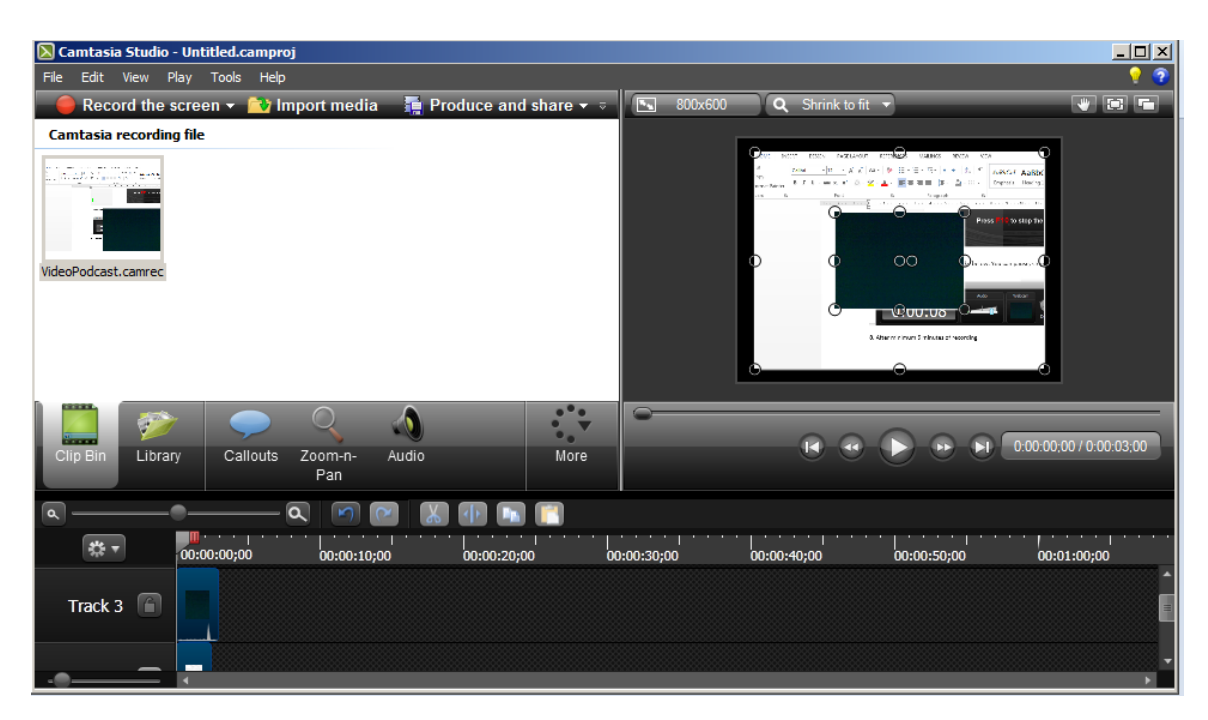

**14.** You can change the position of your webcam in the recording wherever you want.

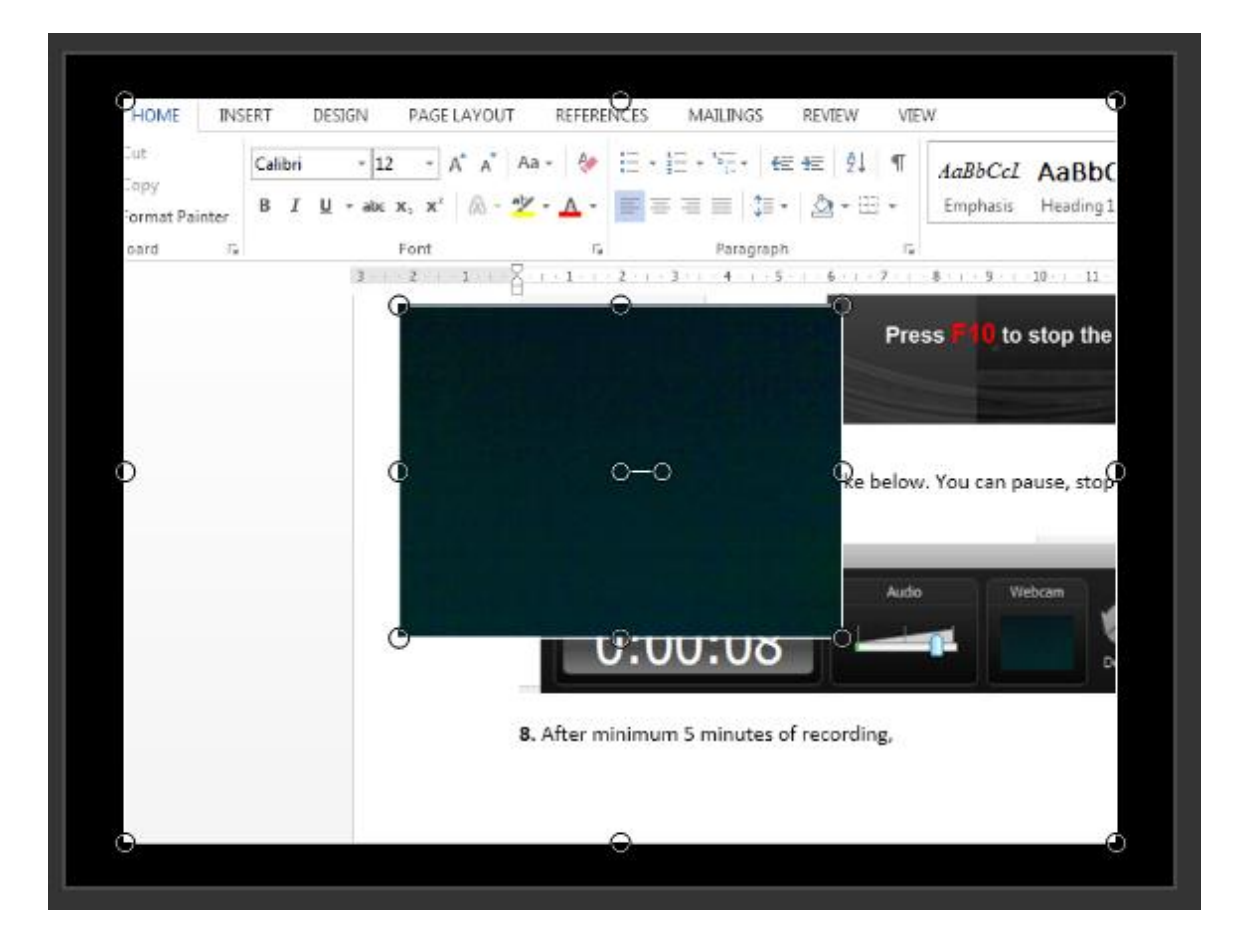

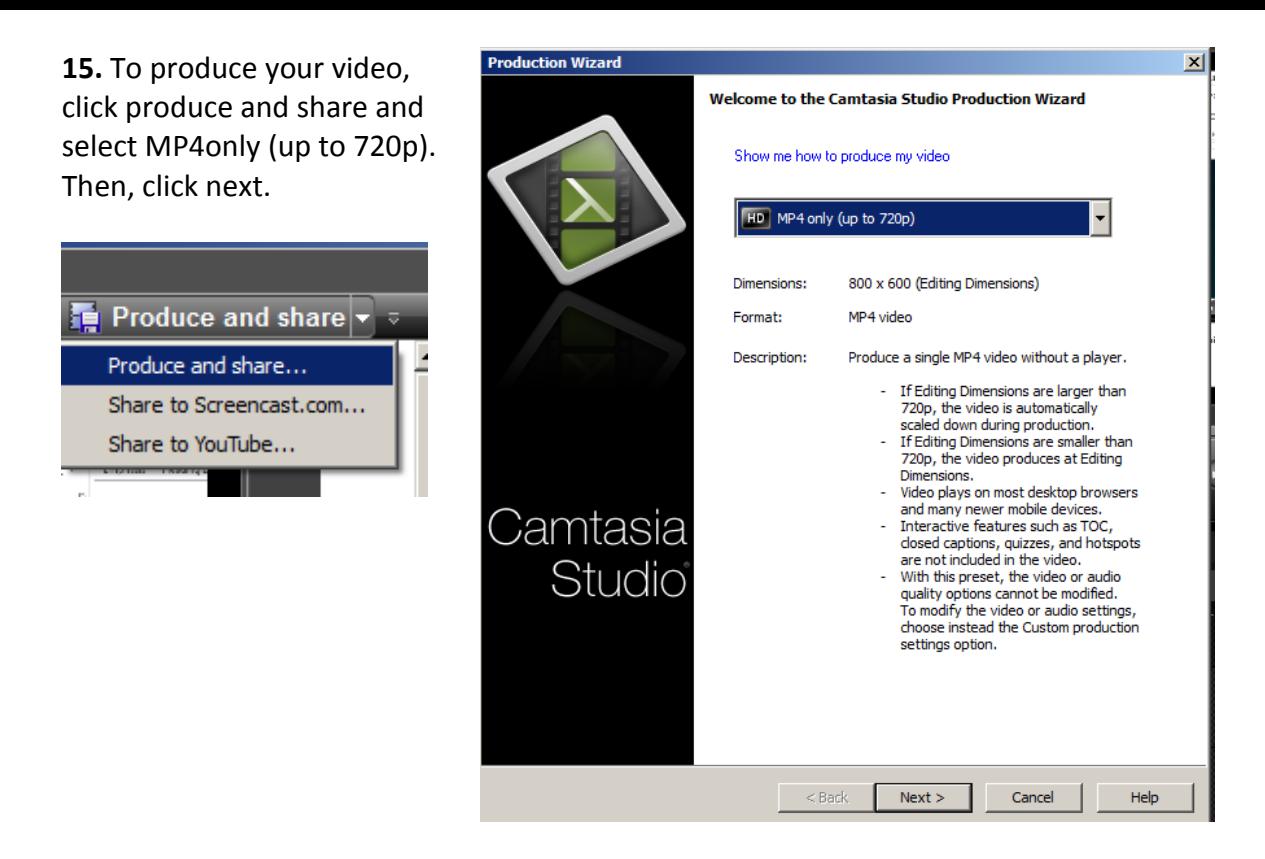

**16.** Fill your production name and select the folder. Then, click finish.

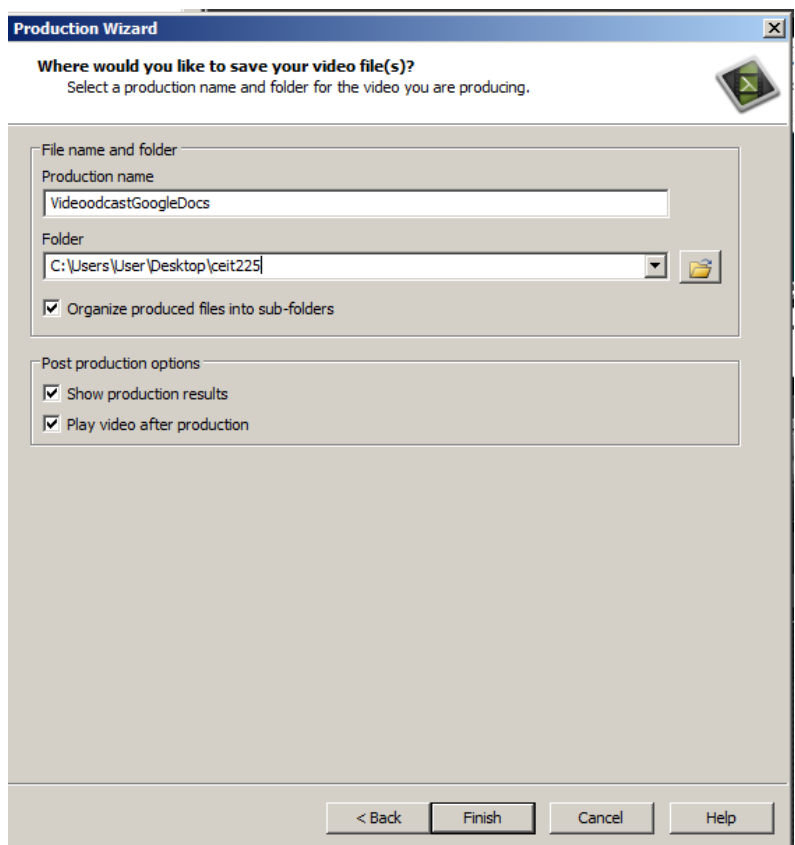

**17.** Wait for rendering. Then you will get a summary. Click open production folder.

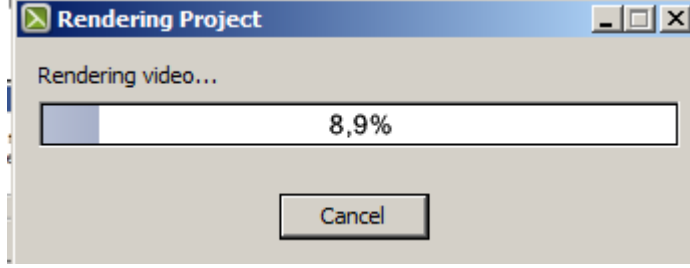

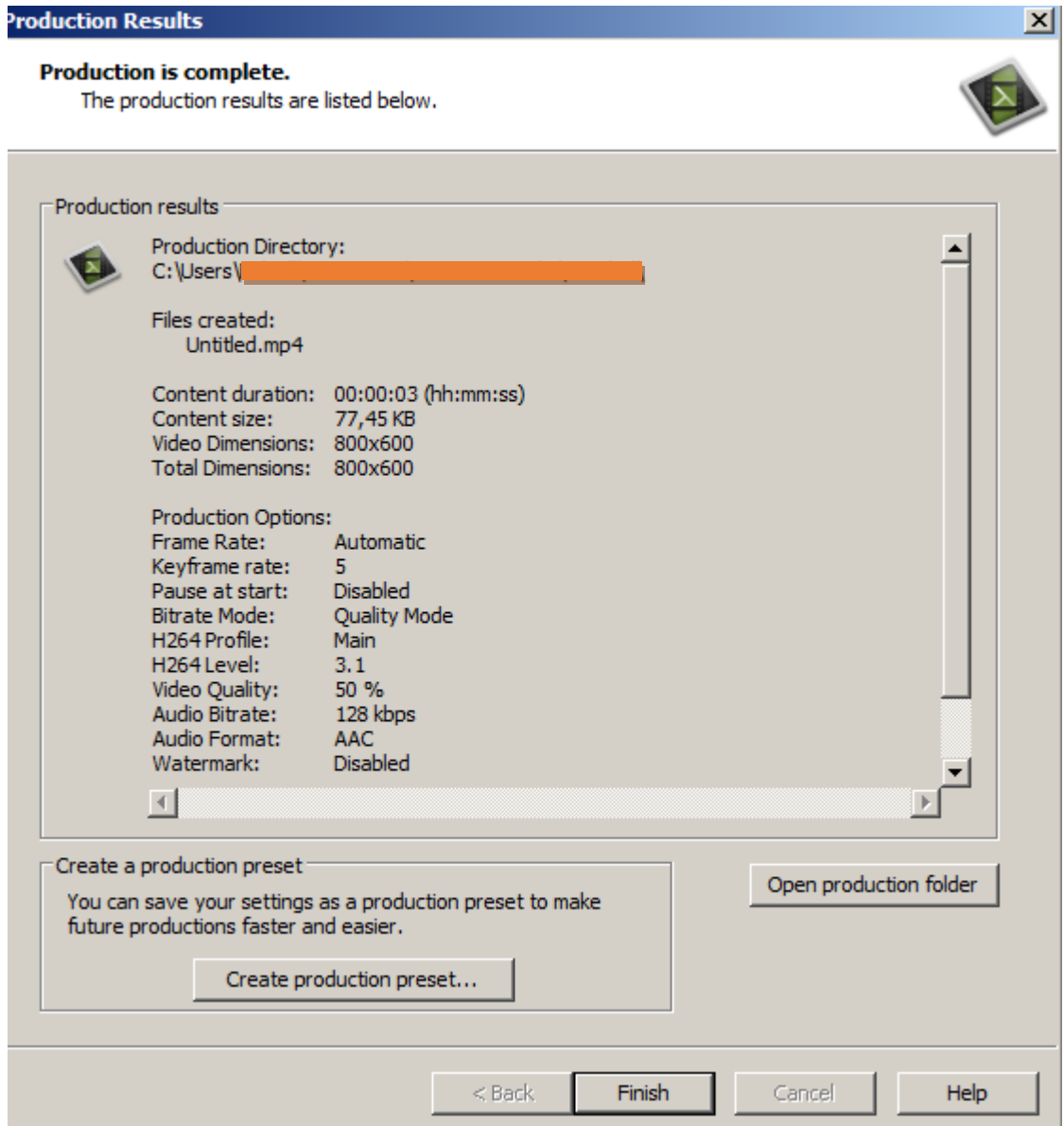

**18.** Your video podcast is ready for uploading and publishing.

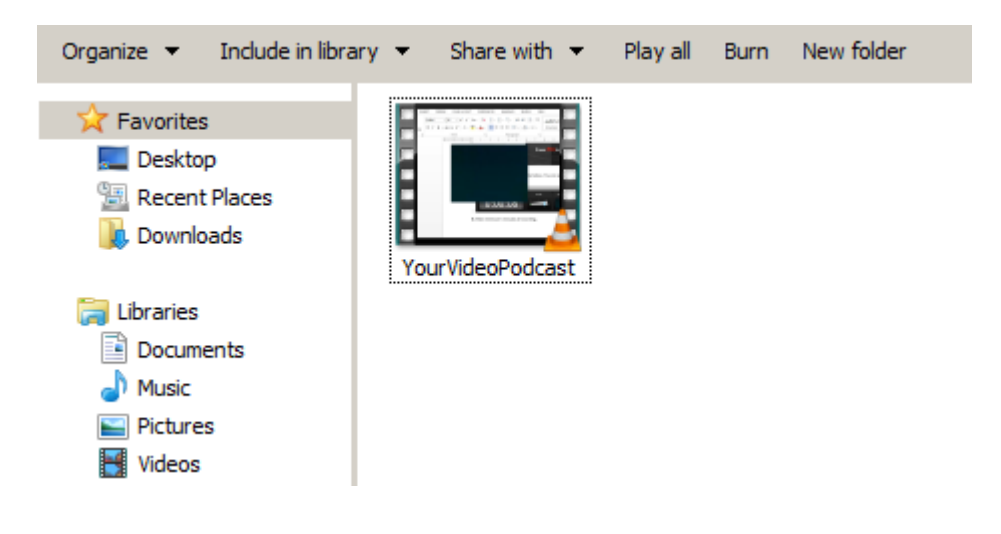

## **Video Podcast Assignment**

You are required to create video podcast.

- The minimum duration should be 5 minutes.
- It should be demonstrational.
- You should decide which part of your content to be taught.
- You will record your screen, your video and your audio at the same time.

The content of the video podcast should be as follows:

- 1. Introduce yourself
- 2. State objectives (what are you going to teach?)
- 3. Body (the topic you want to teach). Use step-by-step approach.
- 4. Conclusion or Summary

You are also required to subscribe to **at least** one person's podcasts to see how he/she is doing.

\*\*\* You know how to upload your podcast to the system and how to subscribe to others' podcasts. If you have problems about these, please check last week's lab handout.